## **วิธีกรอกข้อมูลสมอ.08**

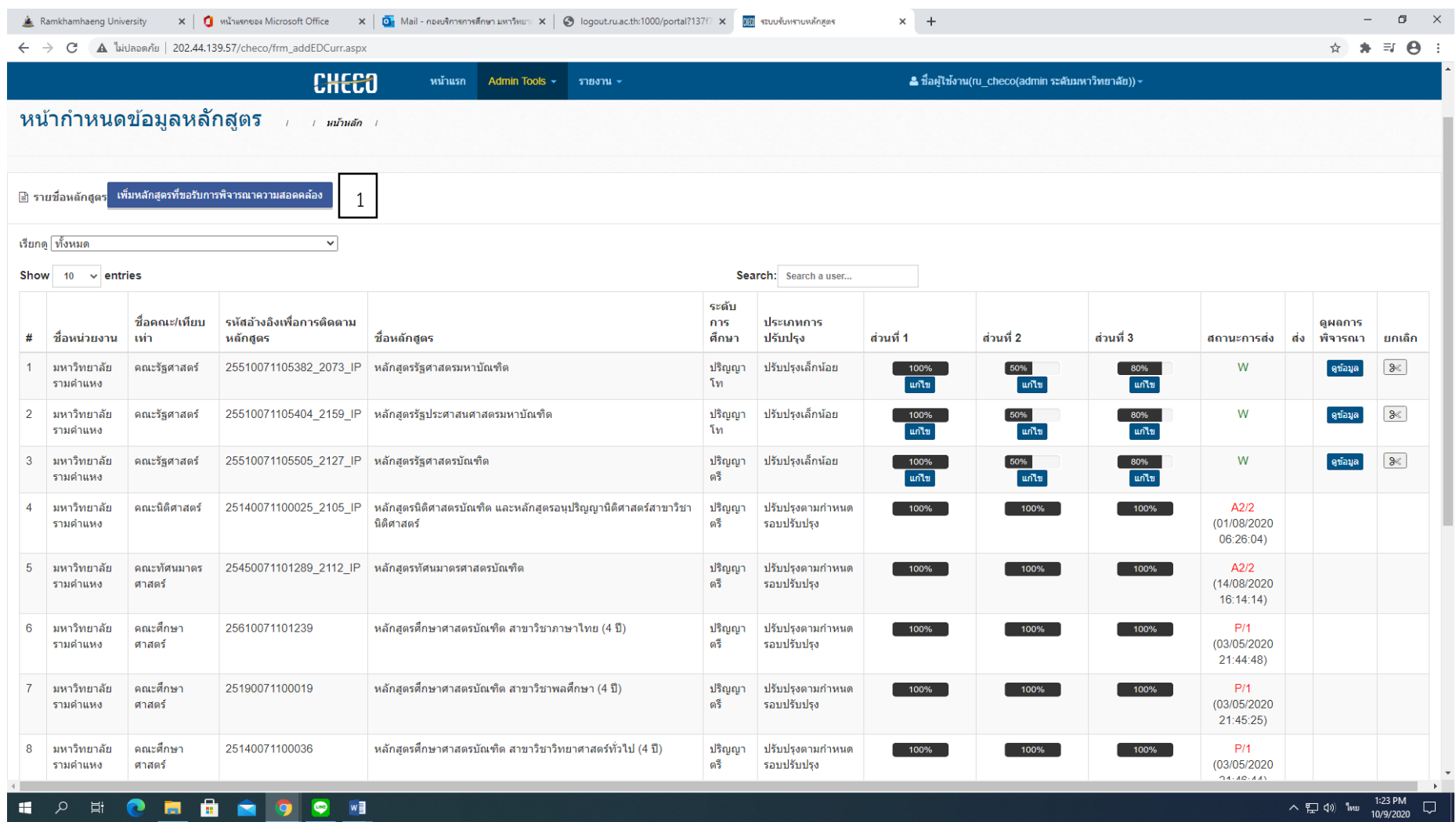

1. เลือก "เพิ่มหลักสูตรที่ขอรับการพิจารณาความสอดคล้อง"

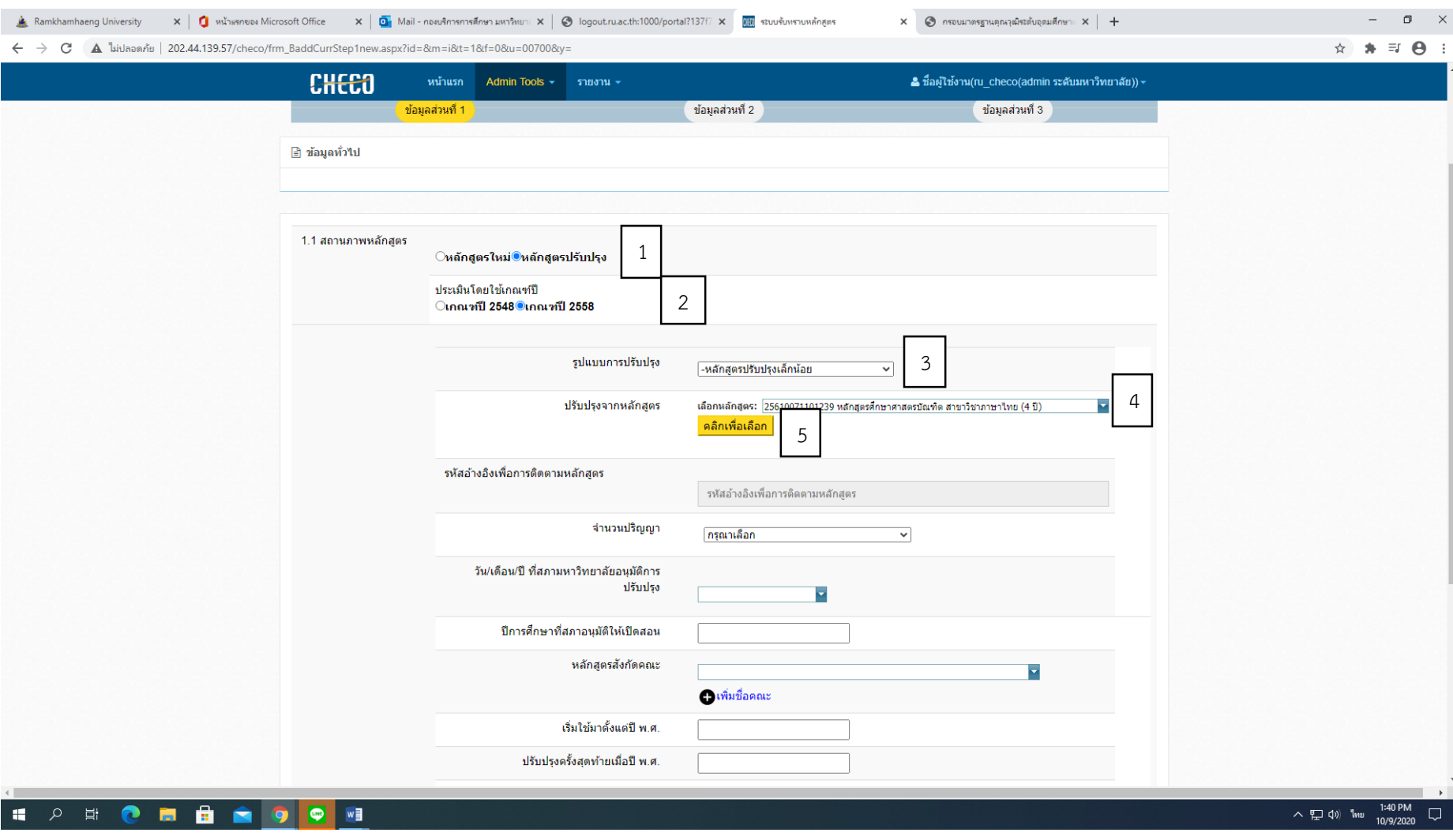

1. เลือก หลักสูตรปรับปรุง / หลักสูตรใหม่ 2. เลือก เกณฑ์ปี 2558 3. รูปแบบการปรับปรุง เลือก ปรับปรุงเล็กน้อย

4. คลิกที่ลูกศรแล้วพิมพ์ชื่อหลักสูตรกดEnter 5. กดปุ่ม "คลิกเพื่อเลือก" ปุ่มสีเหลือง

\*\*หมายเหตุ ถ้าถูกต้องระบบจะเด้งกลับมาหน้าแรก ถ้ายังอยู่หน้าเดิมแสดงว่าไม่สำเร็จ ให้กลับหน้าแรกแล้วกดลบหลักสูตร และเริ่มขั้นตอนเมใหม่อีกครั้ง

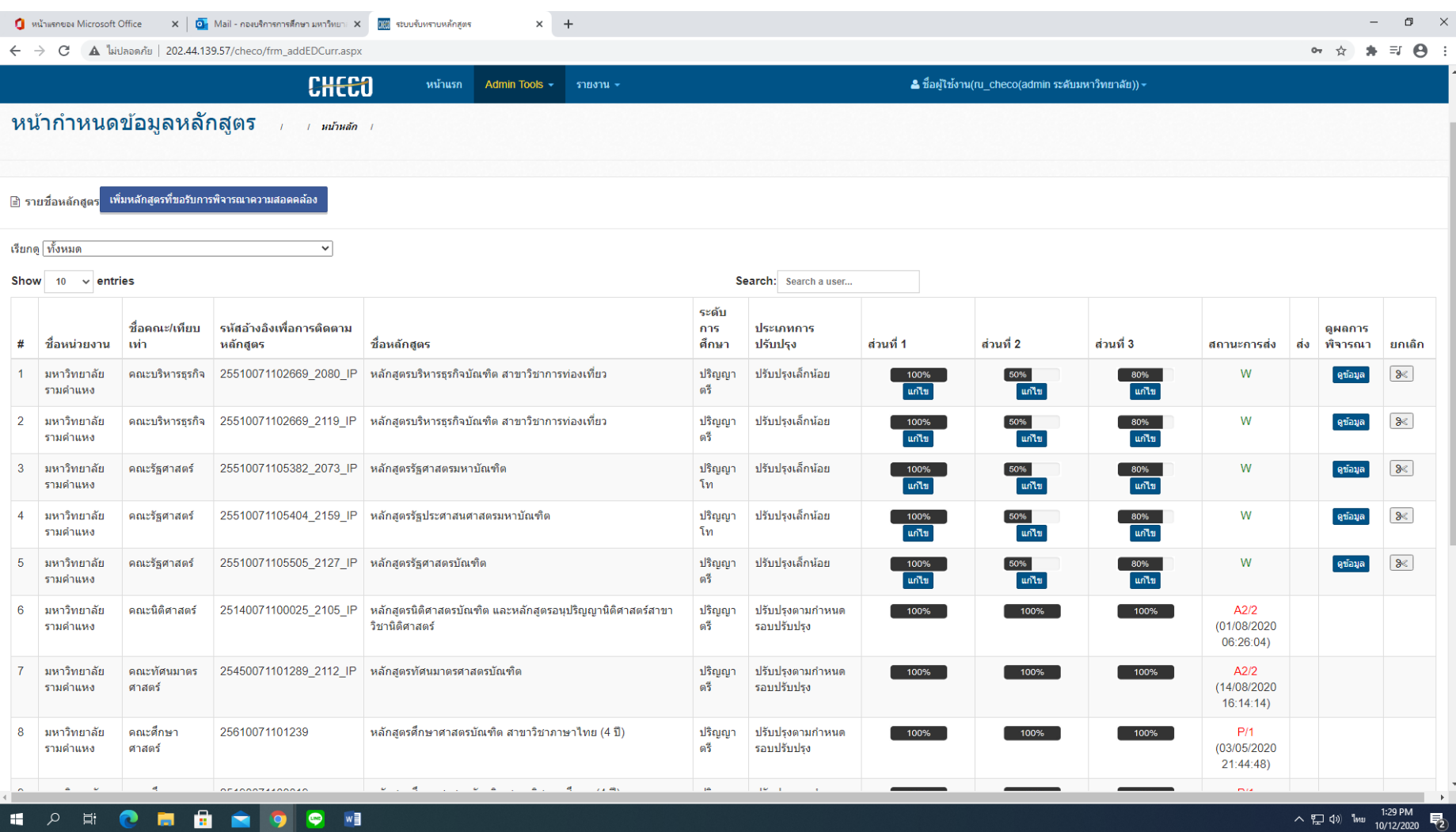

เมื่อระบบกลับมาหน้าหลักจะมีชื่อหลักสูตรแสดงให้เห็น

คลิกที่ "แก้ไข" ปุ่มสีฟ้าในส่วนที่1

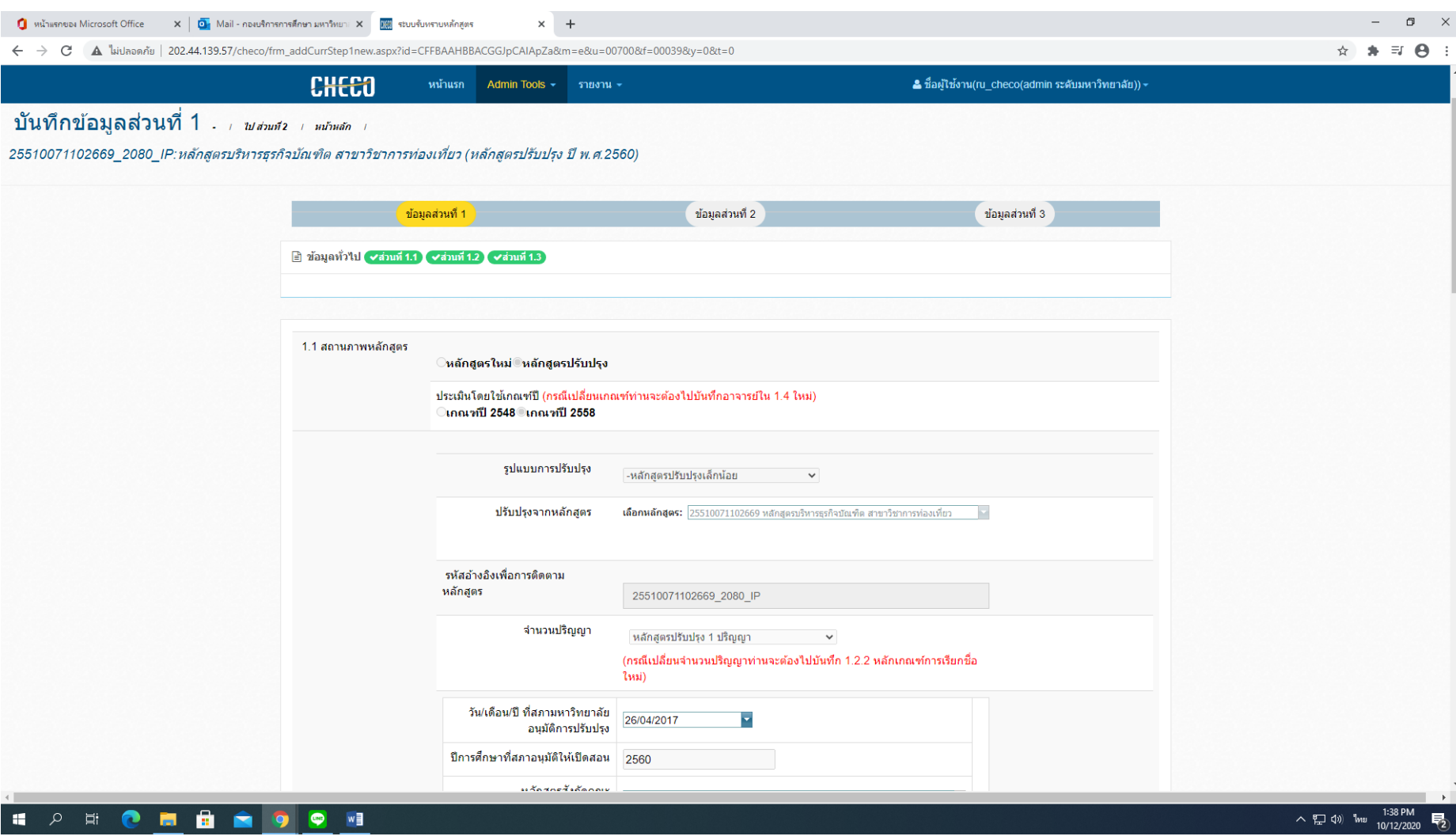

เมื่อเข้ามาในส่วนที่ 1 ระบบแสดงข้อมูลของหลักสูตรขึ้นมา

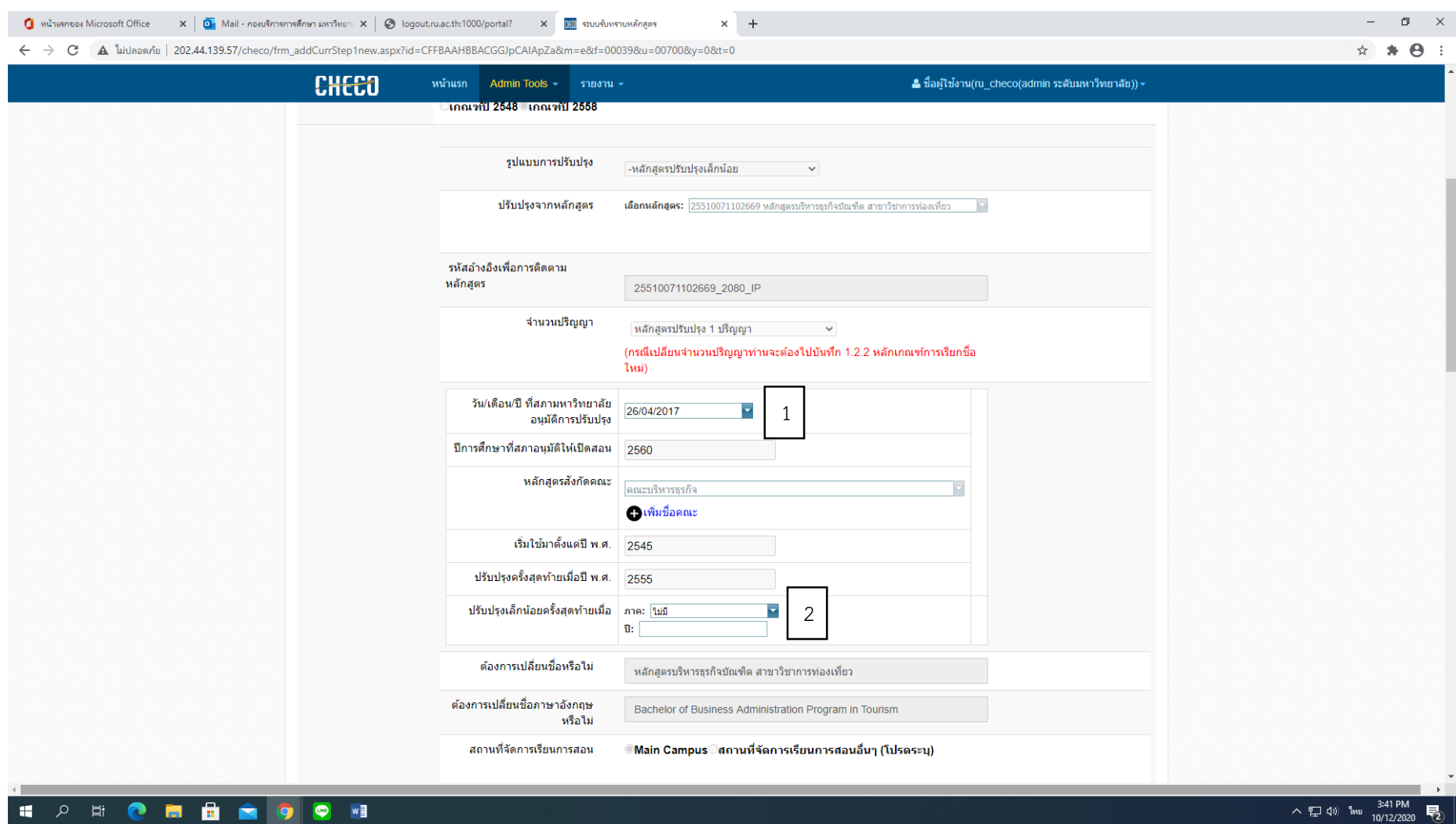

1. หัวข้อ "วัน/เดือน/ปี ที่สภาอนุมัติปรับปรุง ให้ระบุวันที่มติสภาอนุมัติ เช่น 14/07/2020

2. หัวข้อ "ปรับปรุงเล็กน้อยครั้งสุดท้ายเมื่อ" ให้เลือก "ไม่มี" \*\*หมายเหตุสำหรับการปรับปรุงสมอ.08ครั้งแรก และครั้งเดียว

2.1 กรณีหลักสูตรที่มีการปรับปรุงมากกว่า 1 ครั้ง การกรอกข้อมูลสมอ.08 จะต้องให้สป.อว.รับทราบสมอ.08ฉบับแรกก่อนจึงจะกรอกข้อมมูล ครั้งที่ 2 ได้

2.2 การกรอกข้อมูลสมอ.08 ครั้งที่ 2 ในหัวข้อนี้ให้ระบุครั้งแรกที่หลักสูตรปรับปรุง เช่น 1/61

3. กดบันทึก

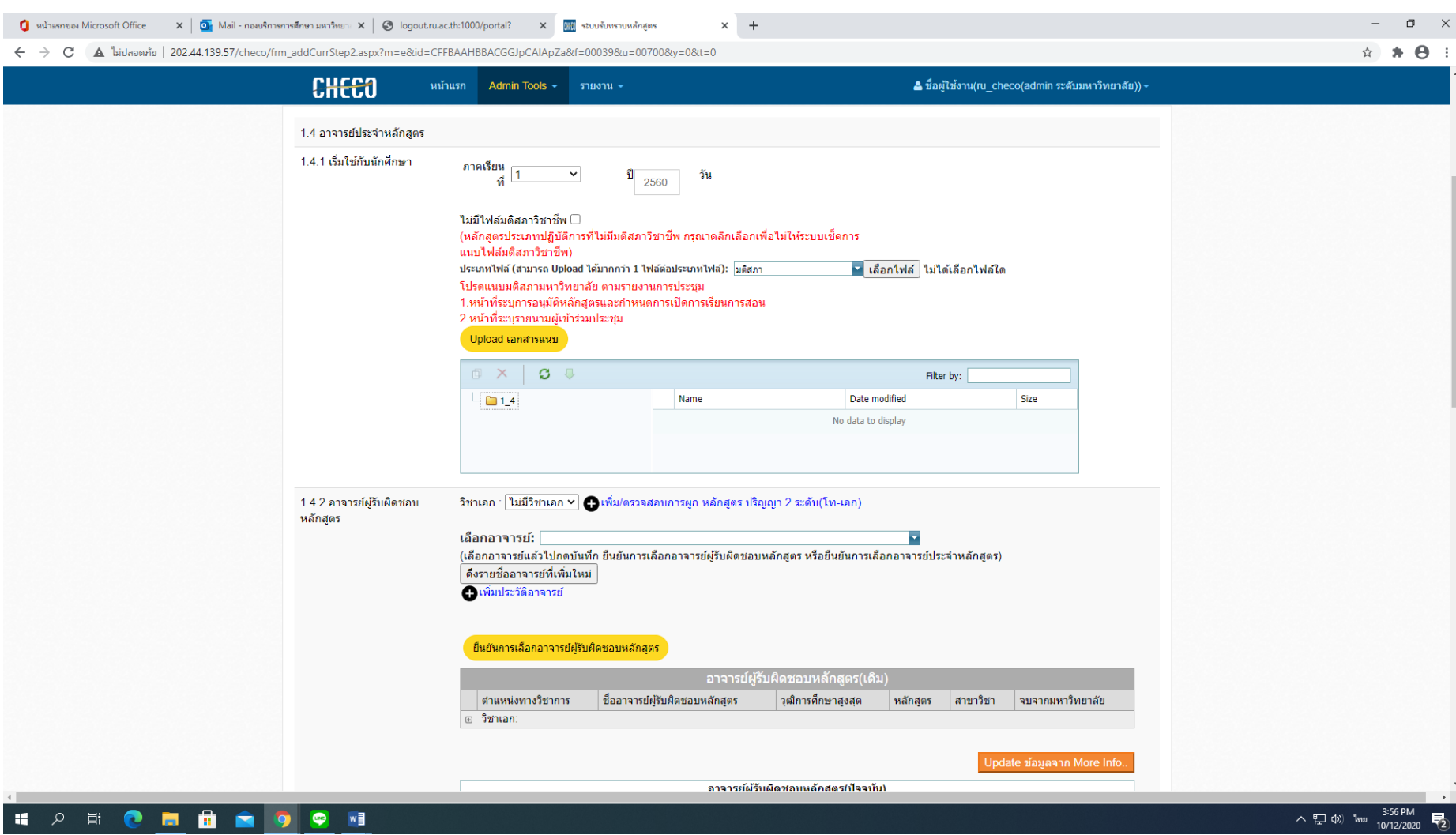

**ส่วนที่ 2** แนบมติสภาครั้งที่มีการปรับปรุง สมอ.08

\*\*หมายเหตุ 1.อาจารย์ที่ไม่มีในระบบสามารถเพิ่มชื่อได้โดยเลือก "เพิ่มประวัติอาจารย์"

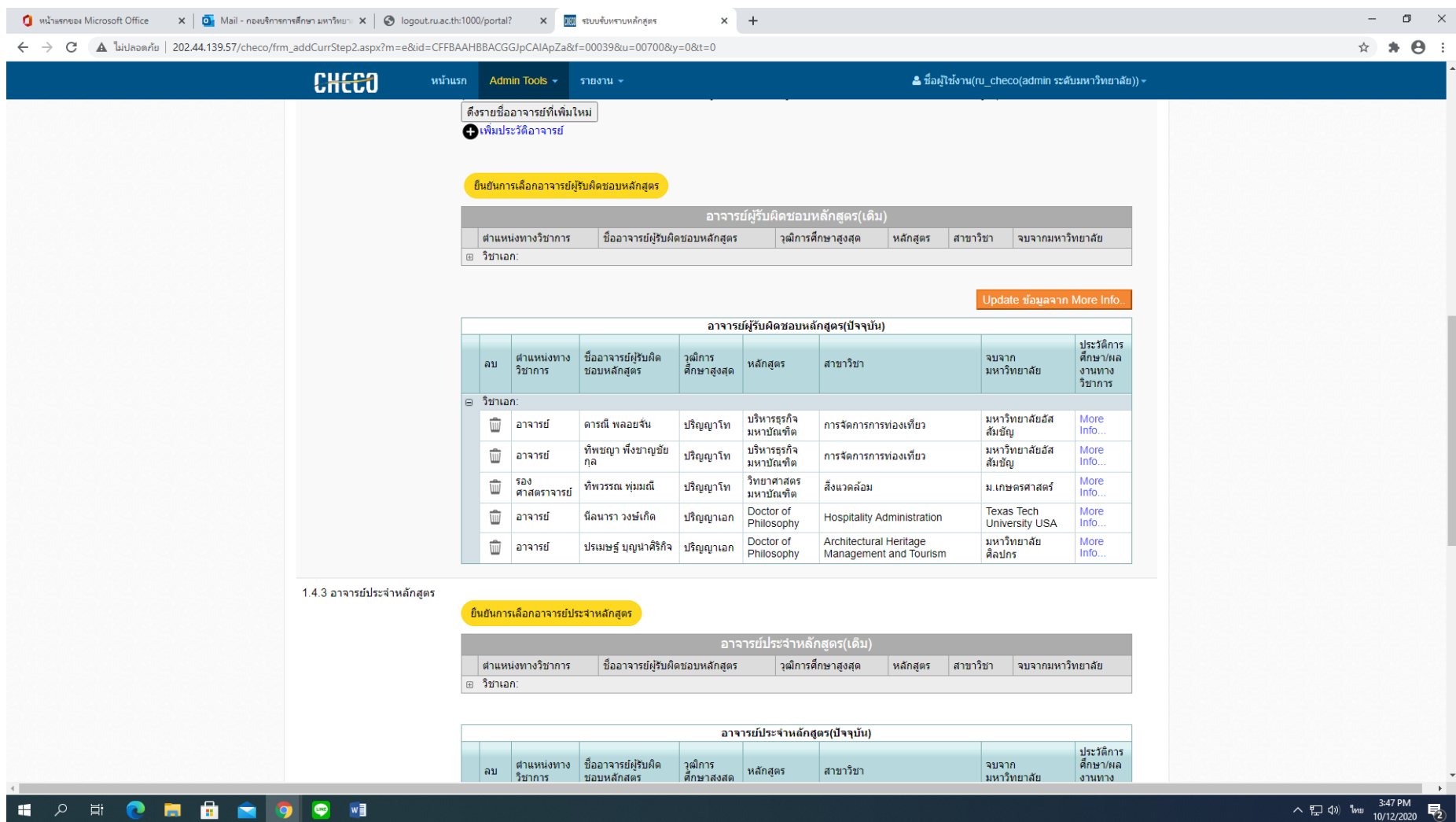

ี <mark>ส่วนที่ 2</mark> หัวข้อ "อาจารย์ผู้รับผิดชอบหลักสูตรและอาจารย์ประจำหลักสูตร" ต้องลบชื่ออาจารย์ผู้รับผิดชอบหลักสูตรและอาจารย์ประจำหลักสูตรออกทั้งหมด กดบันทึก และเพิ่มอาจารย์ผู้รับผิดชอบหลักสูตรและอาจารย์ประจำหลักสูตรออกทั้งหมดอีกครั้ง เพิ่มให้ตรงตามเอกสารที่ปรับปรุง สมอ.08 \*\*หมายเหตุ ตรวจสอบคุณวุฒิการศึกษา และผลงานทางวิชาการในรูปแบบบรรณานุกรม ให้ตรงตามสมอ.08 ที่ปรับปรุง กดบันทึก

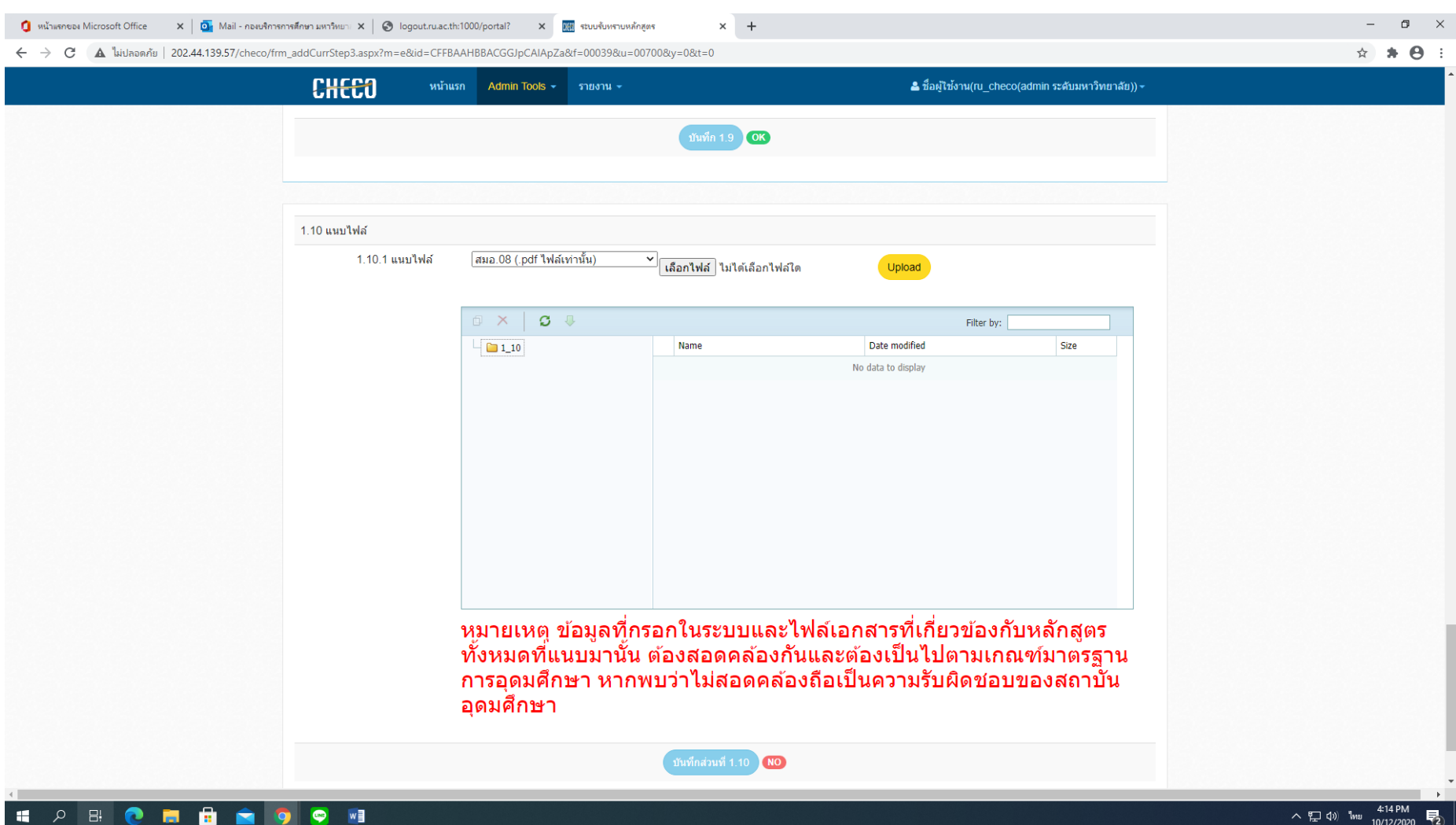

**ส่วนที่ 3** แนบไฟล์สมอ.08 ที่ประทับตราครุฑ และอธิการลงนาม

กดบันทึก